## ページ設定

Word でレポートや論文などを作成するときに、指定されたページ設定(文字数や 行数、余白、用紙サイズや縦書き・横書きなど)で文書を作成する場合があります。 ページ設定は、基本的に文書を作成する前に行います。文書を作成した後での設 定も可能ですが、作成したレイアウトが崩れてしまいますので、最初に設定するよう にしましょう。

ページ設定を行う場合は、用紙→余白→文字数と行数の順番がスムーズに設定で きます。

1. [ レイアウト ] タブをクリックし、[ ページ設定 ] の中にある右下の□をクリックし ます。

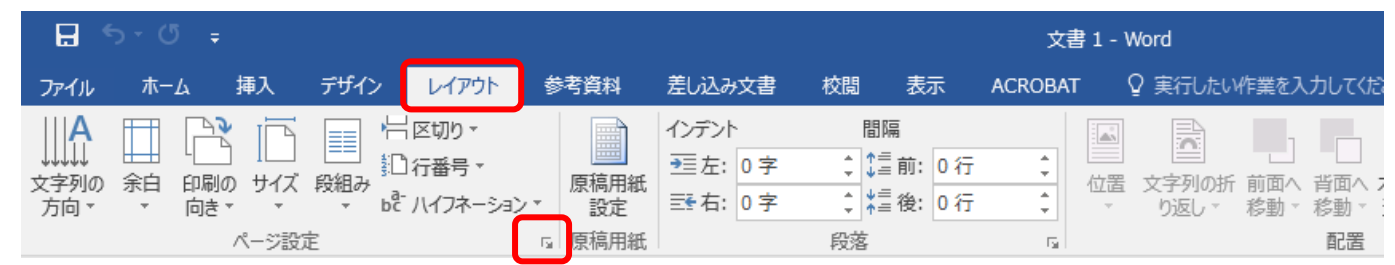

2.[ ページ設定 ] のウィンドウが開いたら [ 用紙 ] タブをクリックし、用紙サイズを 選択します。

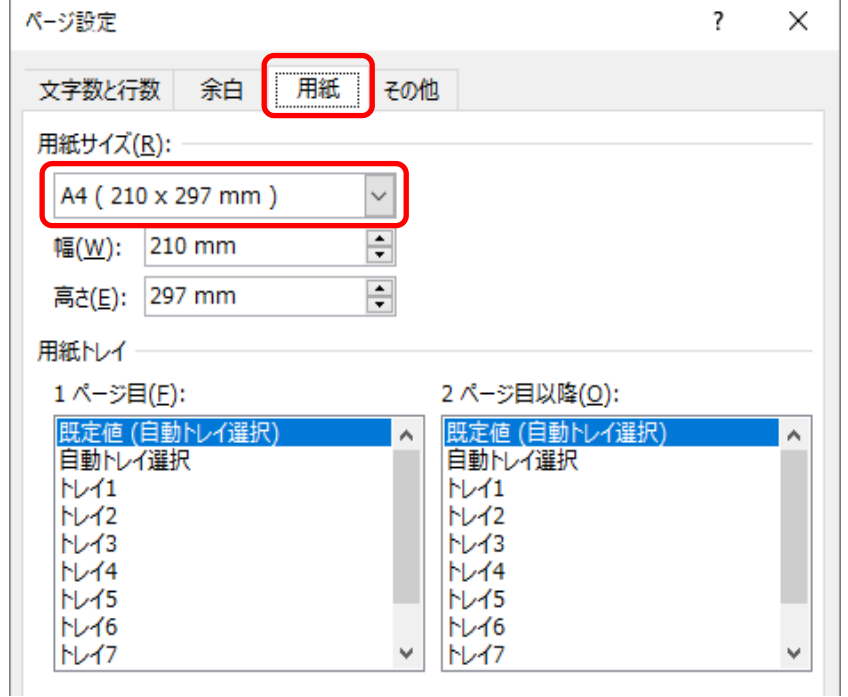

3.[余白]タブをクリックし、余白サイズ(上下左右)を入力し、印刷の向き(縦 or 横)を 選択します。

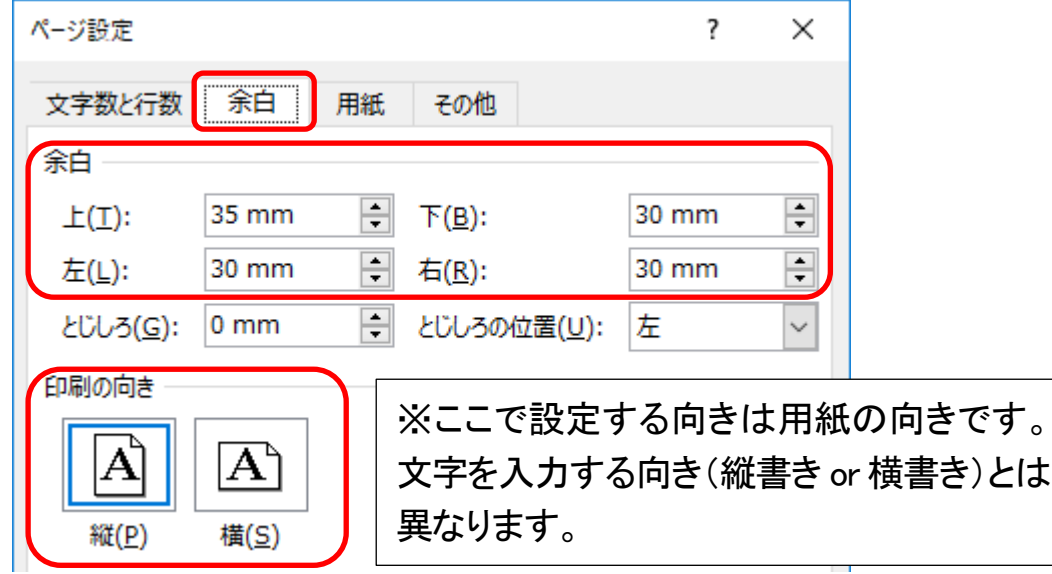

4.[文字数と行数]タブをクリックし、文字方向(縦書き or 横書き)を選択します。 [文字数と行数を指定する]を選択し、文字数・行数を入力します。

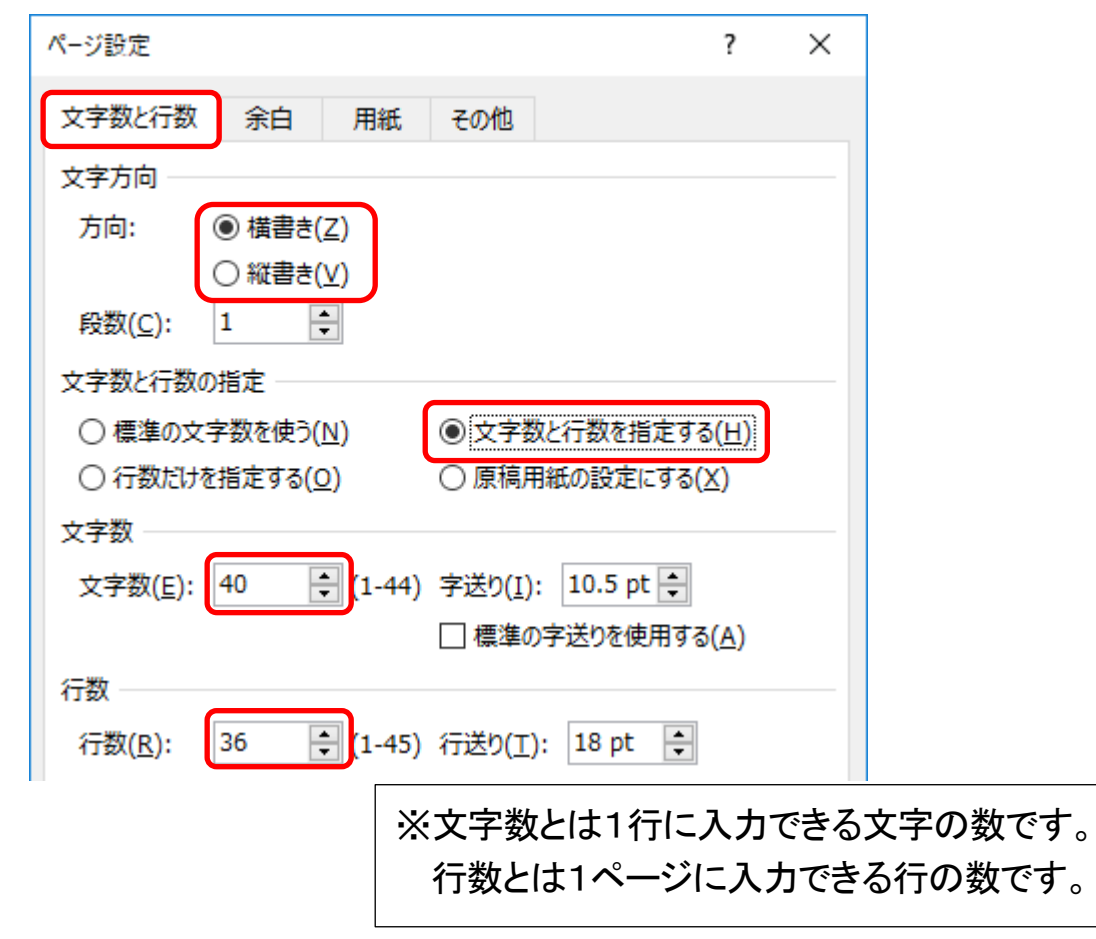

5.すべて設定し終わったら[OK]をクリックし設定画面を閉じます。